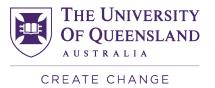

# UQ MD Personal Advisor Network – Chronus user guide for personal advisors

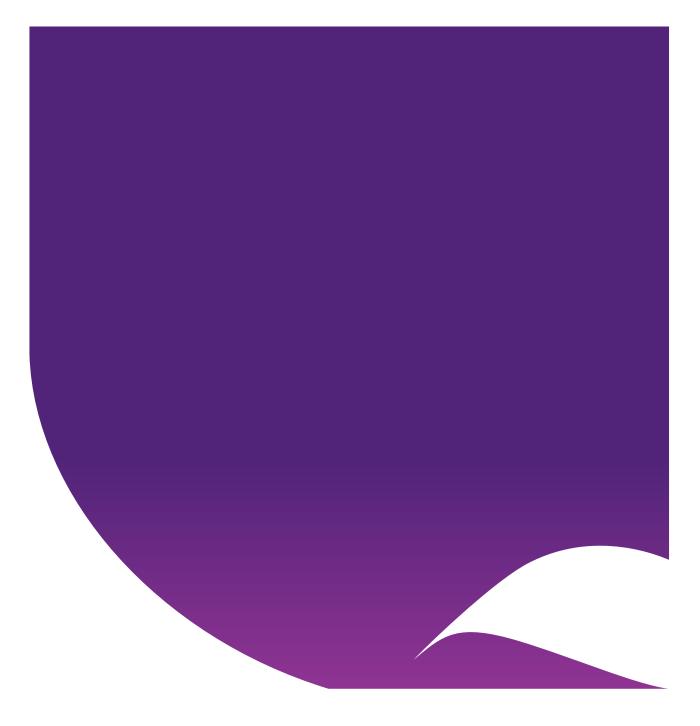

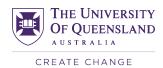

## Contents

| 1.  | Background                    | 3  |
|-----|-------------------------------|----|
| 2.  | Getting started               | 4  |
| 3.  | Chronus on your desktop       | 12 |
| 4.  | Overview                      | 13 |
| 5.  | Personal advisor profile      | 14 |
| 5.1 | Settings                      |    |
| 5.2 | Notifications                 | 16 |
| 6.  | Student profile               | 17 |
| 7.  | Plan                          | 19 |
| 8.  | Messages                      | 22 |
| 9.  | Meetings                      | 24 |
| 10. | Journal                       | 27 |
| 11. | Events                        | 29 |
| 12. | Help Resources                | 30 |
| 13. | Chronus support               | 31 |
| 14. | Chronus on your mobile device | 32 |
| 15. | Frequently asked questions    | 35 |

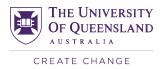

## 1. Background

The Personal Advisor Network (PAN) provides targeted and individualised support for medical students to help foster a spirit of community and connectedness. Each student entering the Doctor of Medicine (MD) program is invited to join the PAN and be assigned a personal advisor, who plays a valuable role in guiding and shaping the experience of medical students.

The Personal Advisor Rural Network (PARN) is a subset of the PAN. The PARN has been established with the specific purpose of encouraging students with a rural perspective and supporting rural origin students or those interested in pursuing a medical career in rural and remote communities. It has the additional aim of increasing the number of students who elect to pursue a medical career in rural and remote communities.

Chronus is a cloud-based software program that allows us to manage and track PAN connections. The key benefits of using Chronus software to manage the PAN include:

- Allows us to match students with personal advisors to create more meaningful mentoring experiences;
- Delivers a more streamlined sign-up process and guided experience for students and personal advisors;
- Offers students and personal advisors the convenience of anytime, anywhere access to the network with a consistent user experience across all devices;
- Provides a communication platform for students and personal advisors to stay connected, as well as a single storage area for PAN documentation and resources.

The purpose of this guide is to provide clear, concise instructions on how to use Chronus from a personal advisor perspective, including how to login, create a Chronus profile, send a message to your student(s), schedule meetings and download the Chronus app on your mobile device.

Please add <u>no-reply@chronus.com</u> to your safe senders/approved sender list so that you do not miss any important notifications from Chronus.

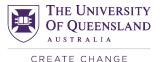

## 2. Getting started

1. You will have now received an email inviting you to register as a personal advisor on Chronus. Please click the link in this email and complete the online application form. If you have not received this email, please contact the <u>PAN Support Team</u>.

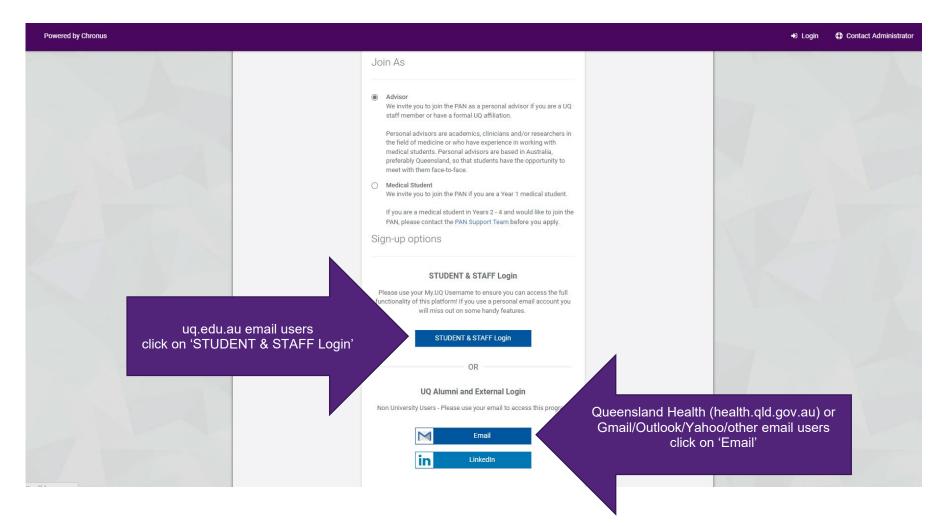

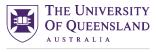

### 2. Please enter your email address and the captcha. Instructions to join the network will be sent to this email address.

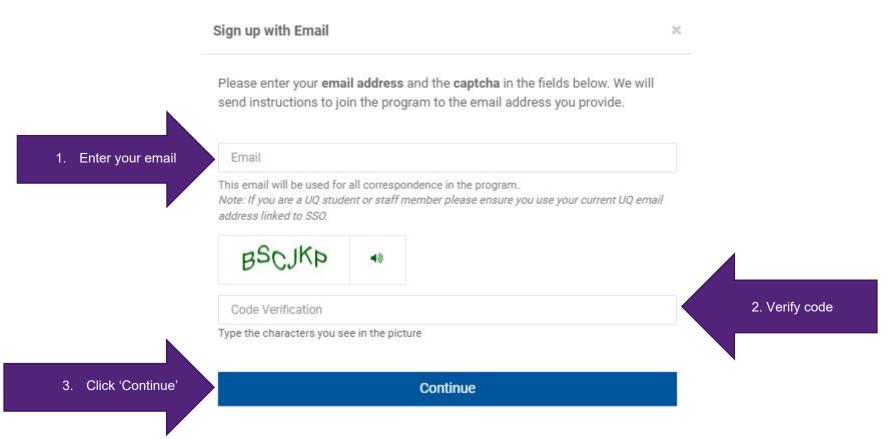

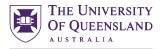

3. Once you have received this email, click 'Complete Sign Up' or copy and paste the link provided in your browser.

Complete signing-up for the UQ MD Personal Advisor Network UQ MD Personal Advisor Network <no-reply@chronus.com> U To: You UQ MD Personal Advisor Network Thank you for your interest in joining the UQ MD Personal Advisor Network (PAN) as a personal advisor. To finish signing-up, click on the button below. 1. Click 'Complete Complete Sign Up → Sign Up' If the link above does not work, copy and paste the following link in your browser: https://mentoring.app.uq.edu.au/p/p12/membership\_requests/new? roles%5B%5D=mentor&signup\_code=e7a1f8770affdff48f59d65a447e809d3d01bf77 Please note: In order to complete the sign-up process, you will be required to agree to the

Chronus terms and conditions. Chronus securely stores information on servers in Australia and is used across UQ for many other mentoring programs. The University is satisfied that the software provider is compliant with the Australian Acceptable Use Policy and privacy standards. If you do not wish to accept these terms or if you have any questions, please contact the PAN Support Team.

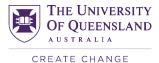

4. Please complete the registration form, create a password and submit your application. You can edit your profile any time after signing up.

| Powered by Chronus                   |                                                                            |                                                                                                    |                                                                | +D Login | Contact Administrator  |
|--------------------------------------|----------------------------------------------------------------------------|----------------------------------------------------------------------------------------------------|----------------------------------------------------------------|----------|------------------------|
| Welcon                               | UQ MD Personal Advisor Network                                             |                                                                                                    |                                                                |          |                        |
|                                      | Please complet<br>after signing up<br>ic Information                       | te the registration form provided below. Fields marked with as<br>p.                                                                                              | terisks ("*") are mandatory. You can edit your profile anytime |          |                        |
| 1. Enter your first<br>and last name | Name *                                                                     | First name                                                                                                    | Last name                                                      |          |                        |
|                                      | Email *                                                                    | uqtestemail2@gmail.com<br>This email will be used for all correspondence in the program.<br>Note: If you are a UQ student please ensure you nominate your current | r UQ e-mail address.                                           |          |                        |
|                                      | Title *                                                                    | Select                                                                                                    | Ŧ                                                              |          |                        |
|                                      | Preferred Name                                                             | If your preferred name is different to your first name, please add it he                                                                                          | e                                                              | 2. Compl | lete profile<br>stions |
| c                                    | Contact number *                                                           |                                                                                                    |                                                                | que:     |                        |
|                                      | Gender *                                                                   | Select                                                                                                    | Ť                                                              |          |                        |
|                                      | o you identify as<br>an Aboriginal or<br>Torres Strait<br>lander person? * | Select<br>This data is captured for student and personal advisor matching purp                                                                                    | voses only.                                                    |          |                        |

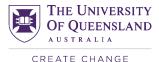

### Please note:

- Those questions marked with an asterisk ("\*") are mandatory. This information allows us to create more effective mentor matches that better satisfy the needs of our students.
- The only information on your Chronus profile that will be visible to your student(s) will be your title, first name, last name, preferred name and email. Your answers to all other questions will <u>not</u> be visible to your student(s) and are only used by administrators for matching purposes.
- Please use the preferred name section to indicate how you wish to be addressed by students, e.g. by first name, Dr, Professor, etc.
- Your email will be used for all correspondence in the program. Please ensure that you provide an email that is consistently monitored and advise us if your contact details change.
- Your contact number is collected for administration purposes only and will not be provided/visible to your student(s).

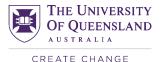

5. In order to complete the Chronus sign-up process, you will be required to agree to the Chronus terms and conditions.

Chronus securely stores information on servers in Australia and is used across the University for many other mentoring programs. The University is satisfied that the software provider is compliant with the Australian Acceptable Use Policy and privacy standards.

If you do not wish to accept these terms, or if you have questions about this page, please urgently contact the PAN Support Team.

| Powered by Chronus                                        |                                                                                                    | Login     Contact Administrator |
|-----------------------------------------------------------|----------------------------------------------------------------------------------------------------|---------------------------------|
| number (if known                                          | Add your 7 digit UQ employee number in the following format: 1234567                                                                                                    |                                 |
| Organisational Unit                                       | Select ~                                                                                                    |                                 |
| Current worl<br>address suburb                            |                                                                                                    |                                 |
| Are you medicall<br>qualified (MBBS/MU<br>or equivalent)? |                                                                                                    |                                 |
| Are you currenti<br>registered witi<br>AHPRA?             | - Constant - Constant - Cons |                                 |
| Are you currentl<br>undertakin<br>research?               |                                                                                                    |                                 |
| Terms and Condition                                       | ns                                                                                                    |                                 |
| 3. Accept terms and Chronus Terms &                       |                                                                                                    |                                 |
| conditions                                                | I acknowledge that information (including personal information) that I enter into the Chronus mentoring portal is subject to Chronus' Privacy Policy (and<br>not UQ's Privacy Policy). I agree to such a transfer of my personal information and to comply with Chronus' Acceptable Use Policy.                                                                                                    | 4. Create password and          |
| Password                                                  | New Password                                                                                                    | re-type to confirm              |
|                                                           | Minimum 8 characters                                                                                                    |                                 |
| 5. Click to confirm agreement                             | By clicking "Submit" you are indicating that you have read and agreed to the Acceptable Use Policy. You are also indicating that you have read the Privacy Notice which also contains information on our use of cookies.                                                                                                    |                                 |
|                                                           | Submit                                                                                                    | 6. Click 'Submit'               |

Once you have submitted your application, you will receive an email confirming that it has been received.

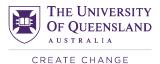

6. Once your application has been accepted, you will receive another email welcoming you to the PAN. If you have not already been prompted to do so during the sign-up process, on the 'Home' page click 'Edit Profile' and go into 'Settings' to set the maximum number of students you would like to connect with at any time. See <u>5. Personal advisor profile</u> for further instructions. Personal advisors will typically have responsibility for one to three students from each year group, although some personal advisors may choose to have up to four students from a year group, with a maximum of 12 students across all four years.

|                           | Network -                                                                                    | Q Search Program             | 🥵 Messages 🛛 🕹 Requests 🕯                                              | •        |
|---------------------------|----------------------------------------------------------------------------------------------|------------------------------|------------------------------------------------------------------------|----------|
|                           | Your Profile                                                                                 |                              |                                                                        |          |
|                           | Test Advisor<br>Advisor<br>Edit photo Test Advisor Advisor Actions Actions                   |                              | rrofile is 85% complete.<br>ving profile fields to improve your score. | <b>A</b> |
| A Home                    |                                                                                              | Upload your profile picture  |                                                                        | Mark N/A |
| 嶜 Mentoring Connections 🔺 | Profile                                                                                      | Preferred name               |                                                                        | Mark N/A |
| 🚰 Advisor & Student       |                                                                                              | UQ Employee number (if known | )                                                                      | Mark N/A |
| I View All                | General Settings                                                                             |                              |                                                                        |          |
| 🛗 Meetings                | Time Zone Australia V (GMT+10:00) Brisbane V                                                 |                              |                                                                        |          |
| e Heln & Sunnart          | Cancel Save                                                                                  |                              |                                                                        |          |
|                           |                                                                                              |                              |                                                                        |          |
| Overview                  | Availability Settings                                                                        |                              |                                                                        |          |
| 🗭 Sign out                | Set your status as Unavailable : 🛛 🖸 Yes                                                     |                              |                                                                        |          |
| Terms & Conditions        |                                                                                              |                              |                                                                        |          |
| Privacy Notice            | Cancel Save                                                                                  |                              |                                                                        |          |
| Powered by Chronus        |                                                                                              |                              |                                                                        |          |
|                           | Ongoing Mentoring                                                                            |                              |                                                                        |          |
|                           | й ай ай ж. Том                                                                               |                              |                                                                        |          |
|                           | Connections Limit 12<br>Maximum number of medical students you can connect with at any time. |                              |                                                                        |          |
|                           |                                                                                              |                              |                                                                        |          |
|                           | Cancel Save                                                                                  |                              |                                                                        |          |

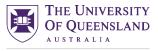

- 7. You can upload a photo of yourself if you wish. Having a photo on your profile will help when you first meet your student(s).
- 8. Once you have completed the sign-up process, the PAN Support Team will be in contact with you to provide you with training and resources, and connect you with your allocated student(s) in due course. You will receive email correspondence confirming your connection(s) and the new connection(s) will be visible on your Chronus 'Home' page.

You are now signed up as a personal advisor on Chronus. Thank you!

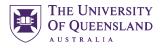

## 3. Chronus on your desktop

To access Chronus on your desktop, follow the instructions below:

- 1. Follow this link: <u>https://mentoring.app.uq.edu.au/p/p12/session/new</u>
- 2. Login using your institutional or private email address aligned to your registered PAN profile
  - uq.edu.au email users click on 'STUDENT & STAFF Login'
  - Queensland Health (health.qld.gov.au) or Gmail/Outlook/Yahoo/other email users click 'Email'
- 3. Once you have logged in, your desktop will look like this:

### Your student connections are listed here under Mentoring Connections

| $\equiv$ UQ MD Personal Adviso                            | or Network 👻                                                                                                    |                                                                                                    |                                                             | Q Search Program                     | Messages 斗 Requests 🗸 🤅                                                                  | <b>≠</b> <u>™</u> -  |
|-----------------------------------------------------------|----------------------------------------------------------------------------------------------------|----------------------------------------------------------------------------------------------------|-------------------------------------------------------------|--------------------------------------|------------------------------------------------------------------------------------------|----------------------|
|                                                           | My Mentoring Connections (1)                                                                                     |                                                                                                    |                                                             |                                      | Welcome, Test Advisor                                                                    |                      |
|                                                           | Be a great ac                                                                                                    | dvisor. You can now easily add learning resources                                                                                  | as tasks. Add Now                                           |                                      |                                                                                          |                      |
|                                                           | Advisor & Student C<br>Jan 20, 2022 - Jan 16, 2026                                                               |                                                                                                    | New Meeting - O New Message                                 |                                      | TA                                                                                       |                      |
| ₩ Home                                                    | Messages 🛗 Meetings 🗹 Pla                                                                                        | an                                                                                                    |                                                             |                                      | Profile Photo to help others recognise you<br>visors with a Photo get 2x more engagement |                      |
| Mentoring Connections                                     | Second PAN meeting for 2023<br>O Created on Mon, Jul 10, 2023<br>Thank you, I am looking forward to meeting you. | ?                                                                                                    |                                                             |                                      | Your profile is 85% complete.                                                            |                      |
| Advisor & Student                                         | Attendees (2)                                                                                                    |                                                                                                    |                                                             | Upload your profile pic              |                                                                                          | Mark N/A             |
| deetings                                                  | Test Advisor 🚱                                                                                                   |                                                                                                    |                                                             | Preferred name<br>UQ Employee number | (if known)                                                                               | Mark N/A<br>Mark N/A |
| <ul> <li>Community</li> <li>Help &amp; Support</li> </ul> | Help Resources (8)                                                                                               |                                                                                                    |                                                             |                                      | Edit Profile                                                                             |                      |
| Overview                                                  | Ø                                                                                                    | Ø                                                                                                    | e                                                           | All Activity M                       | y Activity                                                                               |                      |
| Sign out     Terms & Conditions                           | Personal Advisor Network - 2023<br>Information Pack 2022 Personal advisor training<br>slides and video           |                                                                                                    | Chronus user guide for personal advisors O about 1 year ago | s No activities yet.                 |                                                                                          |                      |
| Privacy Notice                                            | Ø 8 days ago<br>The Personal Advisor Network − 2023<br>Information Pack                                          | <ul> <li>about 1 year ago</li> <li>Please follow the links below to access the slides and a video recording of the 2022</li> </ul> |                                                             | 5                                    |                                                                                          |                      |
| Powered by Chronus                                        | 3                                                                                                    |                                                                                                    |                                                             | >                                    |                                                                                          |                      |

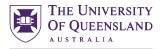

## 4. Overview

You can view information about the PAN on the Overview page.

### Click Overview

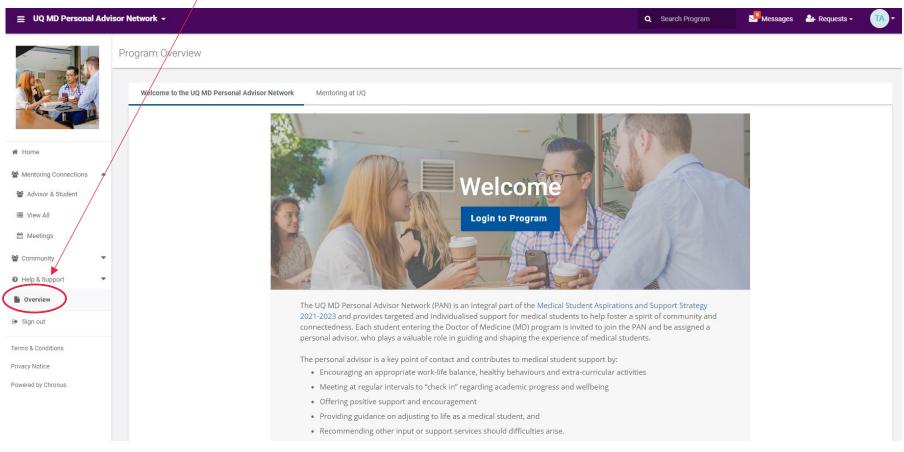

Note: If you are on your mobile device, select More to access the Overview page.

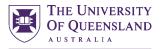

## 5. Personal advisor profile

You can view and edit your Chronus profile information at any time.

On the Home page click Edit Profile to edit your profile information

Click View Profile to view your profile information

|                                                             |                                                                                                    |                                                              |                                                          | $\backslash$                                                                                 |                |                                           | N N                                             |                                        |              |
|-------------------------------------------------------------|----------------------------------------------------------------------------------------------------|--------------------------------------------------------------|----------------------------------------------------------|----------------------------------------------------------------------------------------------|----------------|-------------------------------------------|-------------------------------------------------|----------------------------------------|--------------|
|                                                             | or Network 👻                                                                                                    |                                                              |                                                          |                                                                                              | <b>Q</b> Searc | ch Program                                | Messages                                        | 🚑 Requests <del>-</del>                | <b>∓ ™</b> - |
|                                                             | My Mentoring Connections (1)                                                                                                    |                                                              |                                                          |                                                                                              |                |                                           | Welcome, Test                                   | Advisor                                |              |
|                                                             | Be a great ac                                                                                                    | lvisor. You can now easily add learning resourc              | es as tasks. Add                                         | Now                                                                                          |                |                                           |                                                 |                                        |              |
|                                                             | Advisor & Student         Image: Comparison of the state of the state of the |                                                              |                                                          | New Meeting - • New Message                                                                  |                |                                           | TA                                              |                                        |              |
| A Home                                                      | Messages 🛗 Meetings 🞯 Pla                                                                                                    | an                                                           |                                                          |                                                                                              |                |                                           | file Photo to help of<br>rs with a Photo get 2x | thers recognise you<br>more engagement |              |
| Mentoring Connections                                       | Second PAN meeting for 2023<br>O Created on Mon, Jul 10, 2023                                                                                                    |                                                              | ? Yes                                                    | No                                                                                           |                |                                           | Your profile is 85%                             | complete.                              |              |
| <ul> <li>Advisor &amp; Student</li> <li>View All</li> </ul> | Thank you, I am looking forward to meeting you.<br>Attendees (2)                                                                                                    |                                                              | <ul> <li>Fri, Jul 14, 20</li> <li>04:30 pm AE</li> </ul> |                                                                                              | L.             | Complete th<br>Jpload your profile pictur |                                                 | s to improve your score.               | Mark N/A     |
| Meetings                                                    | <ul> <li>Test Student </li> <li>Test Advisor </li> </ul>                                                                                                    |                                                              | Cafe Dose, H                                             | erston                                                                                       |                | Preferred name                            |                                                 |                                        | Mark N/A     |
| 📽 Community 💌                                               |                                                                                                    |                                                              |                                                          |                                                                                              |                | JQ Employee number (if I                  | $\sim$                                          | $\frown$                               | Mdik N/A     |
| Help & Support                                              | Help Resources (8)                                                                                                    |                                                              |                                                          |                                                                                              | _              | <u> </u>                                  | Edit Profile                                    | View Profile                           |              |
| Overview                                                    |                                                                                                    | 8                                                            |                                                          |                                                                                              |                | All Activity My A                         | ctivity                                         |                                        |              |
| Sign out                                                    | Personal Advisor Network – 2023<br>Information Pack                                                                                                    | 2022 Personal advisor training and r<br>slides and video     | efresher                                                 | Chronus user guide for personal advisor                                                      | s              |                                           | No activities                                   | vet.                                   |              |
| Terms & Conditions                                          | © 8 days ago<br>The Personal Advisor Network - 2023                                                                                                    | © about 1 year ago<br>Please follow the links below to acces | is the                                                   | <ul> <li>about 1 year ago</li> <li>Please click the link below to view the Chronu</li> </ul> | s –            |                                           |                                                 |                                        |              |
| Privacy Notice<br>Powered by Chronus                        | Information Pack                                                                                                    | slides and a video recording of the 2                        |                                                          | user guide for personal advisors, which                                                      | ~y             |                                           |                                                 |                                        |              |
|                                                             |                                                                                                    |                                                              |                                                          |                                                                                              | >              |                                           |                                                 |                                        |              |

Note: If you are on your mobile device, select More and Account to view and edit your profile information.

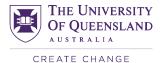

## 5.1 Settings

You can set the maximum number of students you would like to connect with at any one time in Settings.

In Edit Profile click Settings to change the maximum number of students you can connect with at any time

| ≡ UQ MD Personal Advisor N        | etwork -                                                                                     | Q Search Program                                                                                                    | TA-                  |
|-----------------------------------|----------------------------------------------------------------------------------------------|----------------------------------------------------------------------------------------------------|----------------------|
| *                                 | Your Profile                                                                                 |                                                                                                    |                      |
|                                   | TA Advisor<br>Advisor                                                                        | Complete your profile<br>Your profile is 85% complete.<br>Complete the following profile fields to improve your score. | . Ø                  |
| Home     Mentoring Connections    | Profile     Rettings     Notifications                                                       | Upload your profile picture Preferred name                                                                             | Mark N/A<br>Mark N/A |
| ' Advisor & Student               | General Settings                                                                             | UQ Employee number (if known)                                                                                          | Mark N/A             |
| Meetings                          | Time Zone Australia v (GMT+10:00) Brisbane v                                                 |                                                                                                    |                      |
| Community Help & Support          | Cancel Save                                                                                  |                                                                                                    |                      |
| Overview                          | Availability Settings                                                                        |                                                                                                    |                      |
| 🗭 Sign out                        | Set your status as Unavailable : 🗌 Yes                                                       |                                                                                                    |                      |
| Terms & Conditions Privacy Notice | Cancel Save                                                                                  |                                                                                                    |                      |
| Powered by Chronus                | Ongoing Mentoring                                                                            |                                                                                                    |                      |
|                                   | Connections Limit 12<br>Maximum number of medical students you can connect with at any time. |                                                                                                    |                      |
|                                   | Cancel Save                                                                                  |                                                                                                    |                      |

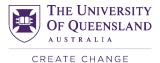

### 5.2 Notifications

You may choose to change your Chronus notification preferences; however, we would recommend that you do not change these settings as you may miss important notifications in relation to your PAN connection.

|                           | sor Network 👻                                                                                                    | Q Search Program Search Program        |
|---------------------------|----------------------------------------------------------------------------------------------------|----------------------------------------|
|                           | ← Your Profile                                                                                                    |                                        |
|                           | TA<br>Advisor<br>Edit photo<br>Test Advisor<br>Actions<br>Actions<br>Actions<br>Actions                                     | Complete your profile                  |
| 🖨 Home                    |                                                                                                    | Upload your profile picture Mark N/A   |
| 嶜 Mentoring Connections 🔺 | Profile Settings                                                                                                    | Preferred name Mark N/A                |
| Advisor & Student         |                                                                                                    | UQ Employee number (if known) Mark N/A |
| I≣ View All               | Activities related to my<br>mentoring connections O Get a notification as part of the daily digest                          |                                        |
| 🛗 Meetings                | Get a notification as part of the weekly digest     O not notify (Not recommended)                                          | · · · · · · · · · · · · · · · · · · ·  |
| ommunity 👻                | Summary of activities and changes in my mentoring connections                                                               |                                        |
| Help & Support            | Program updates and<br>activities (i) Get a notification each time there is activity                                        |                                        |
| Overview                  | <ul> <li>Get a notification as part of the daily digest</li> <li>Get a notification as part of the weekly digest</li> </ul> |                                        |
| 🕑 Sign out                | O Do not notify (Not recommended)                                                                                           |                                        |
| Terms & Conditions        | Program-specific updates related to announcements, forums, Q&A and articles                                                 |                                        |
| Privacy Notice            | • Communication related to messages, meetings, requests, events and other updates will be sent each time there is activity  |                                        |
| Powered by Chronus        | Cancel Sav                                                                                                    |                                        |
|                           | Cancel Sa                                                                                                    |                                        |

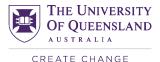

## 6. Student profile

You can find out your student's first name, last name, preferred name, email address, entry pathway and year of program commencement by viewing their profile. To view your student's profile, on the Home page click on the

relevant student connection. Note: If you are advising more than one student, click View All to view all of your connections at once.

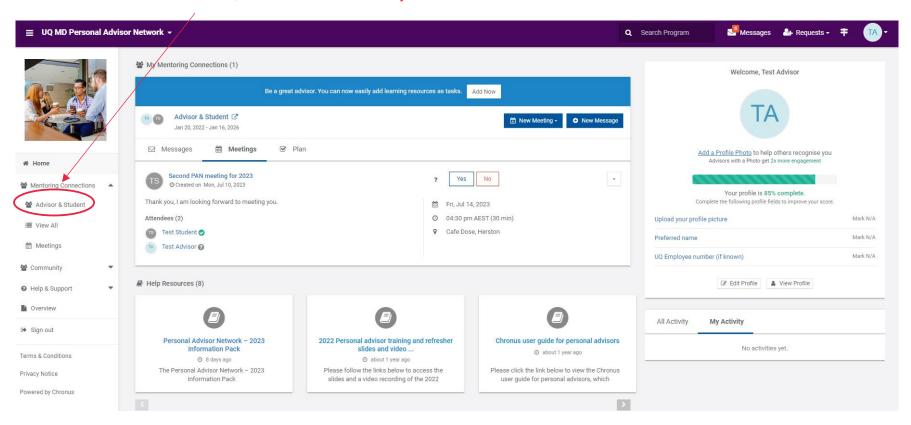

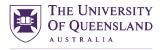

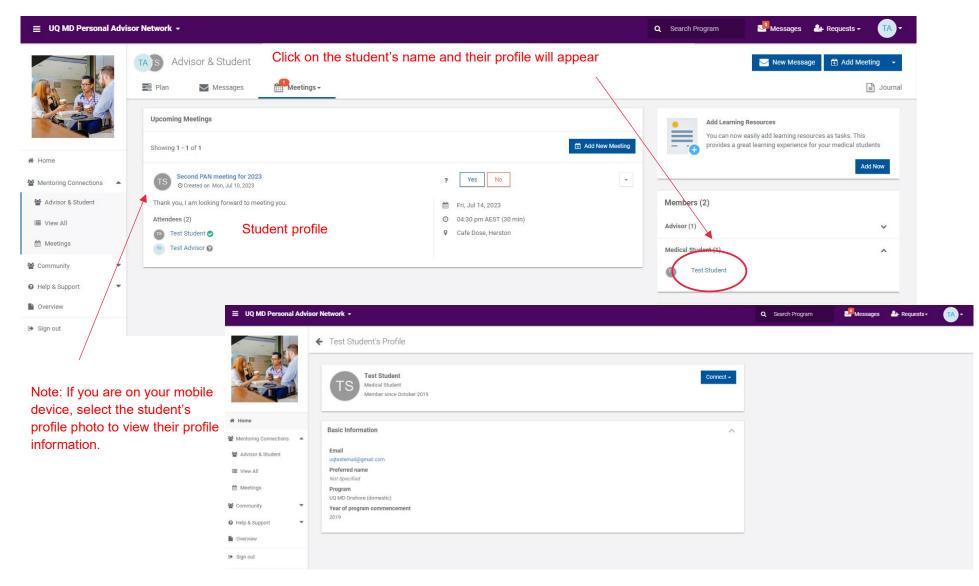

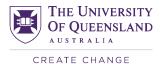

## 7. Plan

In response to feedback, contact points are no longer scheduled. Students and personal advisors are encouraged to keep in contact via Chronus or another communication channel such as email and meet at times that are suitable for them. We recommend that students and personal advisors meet around three times each year. You can create and schedule your own contact points using the Add New Task button in Chronus by following the instructions below.

#### Messages 🐣 Requests - 루 Q Search Program My Mentoring Connections (1) Welcome, Test Advisor Be a great advisor. You can now easily add learning resources as tasks. Add Now Advisor & Student I 13 New Meeting - New Message Jan 20, 2022 - Jan 16, 2026 Messages Meetings Plan Add a Profile Photo to help others recognise you Advisors with a Photo get 2x more engage A Home Second PAN meeting for 2023 ? Yes No . O Created on Mon, Jul 10, 2023 Your profile is 85% complete. Thank you, I am looking forward to meeting you. Complete the following profile fields to improve your score 🖀 Advisor & Student 🛗 Fri, Jul 14, 2023 Attendees (2) O 04:30 pm AEST (30 min) Upload your profile picture Mark N/A I View All Test Student 🥥 Cafe Dose, Herston Mark N/A Preferred name Meetings Test Advisor 🔞 UQ Employee number (if known) Mark N/A 🚰 Community Help Resources (8) 🕼 Edit Profile 🛛 🛔 View Profile Help & Support Overview All Activity My Activity 🕒 Sign out Personal Advisor Network - 2023 2022 Personal advisor training and refresher Chronus user quide for personal advisors No activities vet. Information Pack slides and video @ about 1 year ago Terms & Conditions Ø 8 days ago Ø about 1 year ago The Personal Advisor Network - 2023 Please follow the links below to access the Please click the link below to view the Chronus Privacy Notice Information Pack slides and a video recording of the 2022 user guide for personal advisors, which Powered by Chronus

### On the Home page click on the relevant student connection

| Click on Plan                 |                                                                                                    |                                                 | THE UNIVERSITY<br>OF QUEENSLANI<br>AUSTRALIA<br>CREATE CHANGE |
|-------------------------------|----------------------------------------------------------------------------------------------------|-------------------------------------------------|---------------------------------------------------------------|
| ≡ UQ MD Personal Advisor Netw | ork +                                                                                                    | Q Search Program                                | Messages 🚑 Requests - 🚺                                       |
|                               | Advisor & Student                                                                                                    |                                                 | Add Meeting - • New Message                                   |
|                               | 🖹 Plan 🛛 Messages 🋗 Meetings - 📄 Journal                                                                                    | Learning Resources                              | ~                                                             |
|                               | ▼ View Tasks: By Milestones, Assigned to all ◆ Add Miles                                                                    | Members (2)                                     |                                                               |
|                               | Scheduled Contact Points Students are encouraged to make contact with their personal advisor three to four times each year. | Advisor (1)                                     | ~                                                             |
| Mentoring Connections         | 70 Contact in 2023                                                                                                    | • Medical Student (1)                           | ~                                                             |
|                               | Contact in 2023                                                                                                    | - Upcoming Meetings                             | ~                                                             |
| 🗲 🔏 Advisor & Student         | S Add New Tas                                                                                                    |                                                 | ings.   Add New Meeting  Log Past Meeting                     |
| Plan Messages                 | View Tasks: By Milestones, Assigned to all • Add Milestone                                                                  | ick Add New Task to<br>vn contact points or ta  | create and schedule your<br>asks                              |
| Contact in 2023               | th their personal advisor three to four times each year.                                                                    |                                                 |                                                               |
| Contact in 2023               |                                                                                                    |                                                 |                                                               |
| Tasl                          | k Add task                                                                                                    |                                                 |                                                               |
| Description                   | n B I U   := :=   = = ::                                                                                                    |                                                 |                                                               |
|                               |                                                                                                    | er the task details, as<br>student and click Sa | sign the task to yourself or<br>ave Task                      |
| Assign Tr                     | Test Advisor                                                                                                    |                                                 |                                                               |
| Due Date                      |                                                                                                    |                                                 |                                                               |
|                               | Cancel Save Task                                                                                                    |                                                 |                                                               |

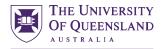

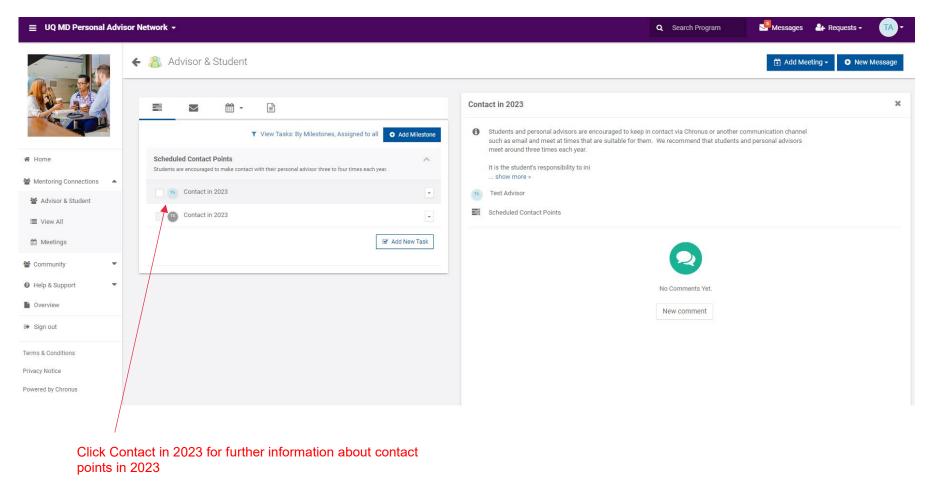

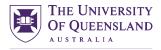

## 8. Messages

We would encourage you to contact your allocated student(s) via Chronus message.

/

On the Home page click on the relevant student connection

| ≡ UQ MD Personal Advisor                        | Network -                                               |                                                                                    |                                                  | Q Search Program                        | 🛃 Messages 🏻 🏝                                                          | 🕨 Requests 🗸 👎 | TA-                  |  |  |
|-------------------------------------------------|---------------------------------------------------------|------------------------------------------------------------------------------------|--------------------------------------------------|-----------------------------------------|-------------------------------------------------------------------------|----------------|----------------------|--|--|
|                                                 | My Mentoring Connections (1)                            |                                                                                    |                                                  |                                         | Welcome, Test Advis                                                     | sor            |                      |  |  |
|                                                 | Be a great advisor                                      | . You can now easily add learning resource                                         | s as tasks. Add Now                              |                                         |                                                                         |                |                      |  |  |
|                                                 | Advisor & Student C<br>Jan 20, 2022 - Jan 16, 2026      |                                                                                    | New Meeting - New Message                        |                                         | TA                                                                      |                |                      |  |  |
| # Home                                          | Messages Meetings 🗹 Plan                                |                                                                                    |                                                  |                                         | a Profile Photo to help others<br>Advisors with a Photo get 2x more of  |                |                      |  |  |
| Mentodeg Connections                            |                                                         |                                                                                    |                                                  |                                         | Your profile is 85% comp<br>Complete the following profile fields to in |                |                      |  |  |
| i≣ View All                                     | Attendees (2)<br>Test Student 📀                         |                                                                                    | 04:30 pm AEST (30 min)     Cafe Dose, Herston    | Upload your profile p<br>Preferred name | victure                                                                 |                | Mark N/A<br>Mark N/A |  |  |
| <ul> <li>Meetings</li> <li>Community</li> </ul> | TA Test Advisor 🚱                                       |                                                                                    |                                                  | UQ Employee numbe                       | er (if known)                                                           |                | Mark N/A             |  |  |
| ♥ Help & Support                                | Help Resources (8)                                      |                                                                                    |                                                  |                                         | Edit Profile                                                            | / Profile      |                      |  |  |
| Overview                                        |                                                         |                                                                                    |                                                  | All Activity                            | My Activity                                                             |                |                      |  |  |
| Sign out                                        | Personal Advisor Network - 2023                         | 2022 Personal advisor training and ref                                             | fresher Chronus user guide for personal advisors |                                         | <u> </u>                                                                |                |                      |  |  |
| Terms & Conditions                              | Information Pack © 8 days ago                           | slides and video<br>O about 1 year ago                                             | ⊘ about 1 year ago                               |                                         | No activities yet.                                                      |                |                      |  |  |
| Privacy Notice                                  | The Personal Advisor Network – 2023<br>Information Pack | Please follow the links below to access<br>slides and a video recording of the 202 |                                                  |                                         |                                                                         |                |                      |  |  |
| Powered by Chronus                              | 3                                                       |                                                                                    |                                                  | 3                                       |                                                                         |                |                      |  |  |

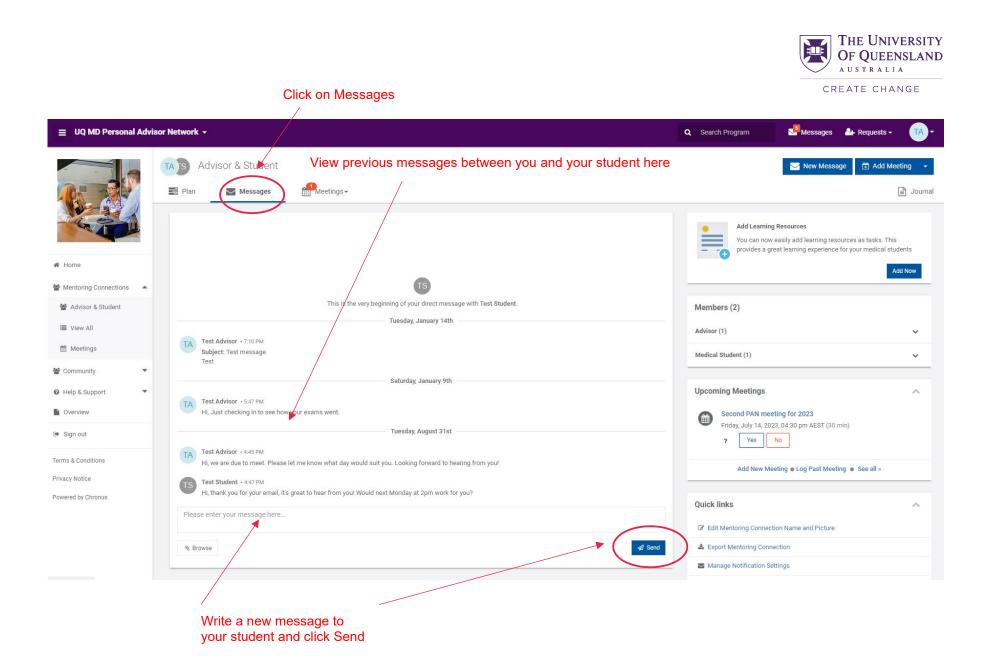

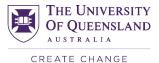

## 9. Meetings

You can schedule meetings with your allocated student(s) via Chronus. You can also view upcoming meetings and view and log past meetings with your student(s) for your records. On the Home page click on the relevant student connection

| ≡ UQ MD Personal Adviso | r Network +                                                      |                                                                              |                                                                                                    |                                                                                            | Q Search Program      | Messages                                                  | 🐣 Requests 🗸                                                                                  | <b>∓</b> ₩- |  |  |
|-------------------------|------------------------------------------------------------------|------------------------------------------------------------------------------|----------------------------------------------------------------------------------------------------|--------------------------------------------------------------------------------------------|-----------------------|-----------------------------------------------------------|-----------------------------------------------------------------------------------------------|-------------|--|--|
|                         | 쑬 My Mentoring Connections (1)                                   |                                                                              |                                                                                                    |                                                                                            |                       | Welcome, Test                                             | Advisor                                                                                       |             |  |  |
|                         | Be a great ac                                                    | lvisor. You can now easily add learning resou                                | rces as tasks.                                                                                                    | Add Now                                                                                    |                       | -                                                         |                                                                                               |             |  |  |
|                         | Advisor & Student C<br>Jan 20, 2022 - Jan 16, 2026               |                                                                              |                                                                                                    | New Meeting -      New Message                                                             | l I                   | AT                                                        |                                                                                               |             |  |  |
| # Home                  | Messages 🏙 Meetings 🔗 Pla                                        | an                                                                           |                                                                                                    |                                                                                            |                       | a Profile Photo to help o<br>Advisors with a Photo get 29 |                                                                                               |             |  |  |
| Mentoring Connections   | TS Second PAN meeting for 2023<br>O Created on Mon, Jul 10, 2023 |                                                                              | ? Yes                                                                                                    | No                                                                                         | 600                   | mmm                                                       |                                                                                               |             |  |  |
| Advisor & Student       |                                                                  |                                                                              |                                                                                                    | 🗎 Fri, Jul 14, 2023                                                                        |                       |                                                           | Your profile is 85% complete.<br>Complete the following profile fields to improve your score. |             |  |  |
| I View All              | Attendees (2)                                                    |                                                                              |                                                                                                    | AEST (30 min)                                                                              | Upload your profile p | licture                                                   |                                                                                               | Mark N/A    |  |  |
| Meetings                | Test Student<br>Test Advisor                                     |                                                                              | <ul> <li>Cafe Dose, Herston</li> </ul>                                                                                                    |                                                                                            |                       | Preferred name                                            |                                                                                               |             |  |  |
| 🗑 Community 🔻           |                                                                  |                                                                              |                                                                                                    |                                                                                            | UQ Employee numbe     | er (if known)                                             |                                                                                               | Mark N/A    |  |  |
| Help & Support          | Help Resources (8)                                               |                                                                              |                                                                                                    |                                                                                            |                       | 🕼 Edit Profile                                            | View Profile                                                                                  |             |  |  |
| Overview                |                                                                  |                                                                              |                                                                                                    | F                                                                                          |                       |                                                           |                                                                                               |             |  |  |
| 🕩 Sign out              | 9                                                                | 9                                                                            |                                                                                                    | Y                                                                                          | All Activity          | My Activity                                               |                                                                                               |             |  |  |
| Terms & Conditions      | ditions Information Pack slides and v                            |                                                                              | Personal advisor training and refresher<br>slides and video         Chronus user guide for personal advisors           © about 1 year ago         © about 1 year ago |                                                                                            | No activities yet.    |                                                           |                                                                                               |             |  |  |
| Privacy Notice          | The Personal Advisor Network – 2023<br>Information Pack          | Please follow the links below to acce<br>slides and a video recording of the |                                                                                                    | Please click the link below to view the Chronus<br>user guide for personal advisors, which |                       |                                                           |                                                                                               |             |  |  |
| Powered by Chronus      | 171                                                              |                                                                              |                                                                                                    |                                                                                            |                       |                                                           |                                                                                               |             |  |  |

1

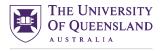

### To schedule new meetings:

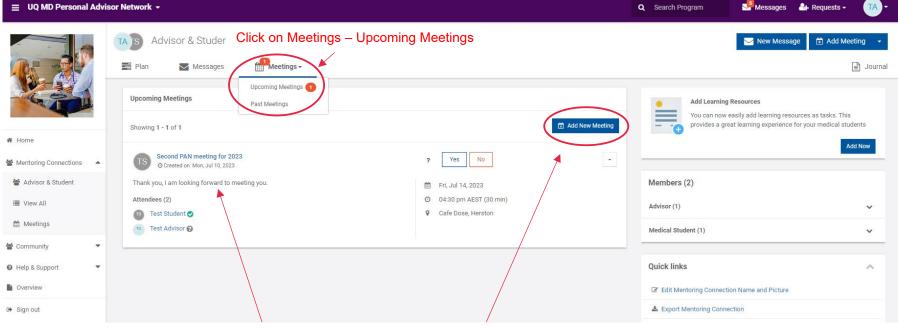

View upcoming meetings here

### Click Add New Meeting to schedule a new meeting

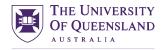

#### Messages 🔒 Requests 🗸 Q Search Program Click on Meetings - Past Meetings TAIS Advisor & Student 🖆 Add Meeting 🖂 New Message Meetings -Journal Plan Messages Upcoming Meetings Past Meetings Add Learning Resources Past Meetings . = You can now easily add learning resources as tasks. This provides a great learning experience for your medical students 🗄 Log Past Meeting Showing 1 - 3 of 3 Home Add Now Test meeting TA • 🖀 Mentoring Connections 🛛 🔺 O Created on Sat, May 28, 2022 🖀 Advisor & Student Members (2) Attendees (2) Fri, Jul 01, 2022 TA Test Advisor 🥑 Ø 08:00 am AEST (30 min) III View All Advisor (1) V Test Student 🛛 Cafe Dose, OHC, Herstor Meetings Medical Student (1) × 🔮 Community Test Meeting • TS O Created on Fri, Feb 11, 2022 **Quick links** Help & Support ~ Attendees (2) 🛗 Thu, Mar 17, 2022 Overview C Edit Mentoring Connection Name and Picture TS Test Student 🥥 O 08:00 am AEST (30 min) TA Test Advisor 9 Test Location 🕒 Sign out La Export Mentoring Connection Click Log Past Meeting to record a previous meeting

### To view and record past meetings:

View past meetings here

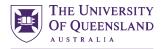

## 10. Journal

The Journal is a space where you can record personal notes, which no one will have access to.

### On the Home page click on the relevant student connection

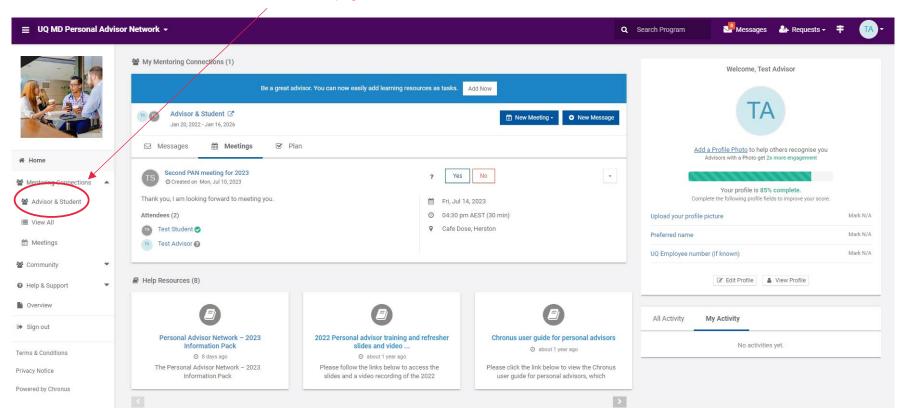

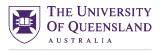

## Click on Journal

| $\equiv$ UQ MD Personal Advis | or Network 🗸                                                                                                    | Q Search Program                                                                                                    |
|-------------------------------|----------------------------------------------------------------------------------------------------|----------------------------------------------------------------------------------------------------|
|                               | TA S       Advisor & Student                                                                                    | New Message Add Meeting -                                                                                                    |
|                               | Showing 1 - 1 of 1                                                                                              | Add Learning Resources<br>You can now easily add learning resources as tasks. This<br>provides a great learning experience for your medical students |
| 🖀 Home                        | Test journal entry.     O February 11, 2022 at 05:18 PM                                                         | Add Now                                                                                                    |
| 🖀 Mentoring Connections 🛛 🔺   |                                                                                                    |                                                                                                    |
| 🖀 Advisor & Student           |                                                                                                    |                                                                                                    |
| II View All                   | Add New Note                                                                                                    | × •                                                                                                    |
| Meetings                      | Note *                                                                                                    | · ·                                                                                                    |
| 🚰 Community 🔍 💌               | Type your note here                                                                                             | iew.                                                                                                    |
| Ø Help & Support ▼            | abo                                                                                                    |                                                                                                    |
| Overview                      |                                                                                                    | ting for 2028                                                                                                    |
| 🗭 Sign out                    |                                                                                                    | 3, 04:30 pm AEX (30 min)                                                                                                    |
| Terms & Conditions            | Attach a file                                                                                                   |                                                                                                    |
| Privacy Notice                | Please drag and drop or click to upload file                                                                    | eting   Log Past Meeting  See all                                                                                                    |
|                               |                                                                                                    | Add Note Then click Add New Note                                                                                                    |
|                               | Type your note, attach a file if<br>you wish and click Add Note.<br>You can edit and delete notes<br>as needed. |                                                                                                    |

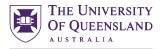

## 11. Events

You can view upcoming and past PAN events on Chronus.

| Click Events under Community                                                                                                    |              | View upcoming events here     |                  |            |                         |     |
|----------------------------------------------------------------------------------------------------|--------------|-------------------------------|------------------|------------|-------------------------|-----|
| ≡ UQ MD Personal Advisor Network +                                                                                                    |              |                               | Q Search Program | Messages 🔮 | ⊧ Requests <del>-</del> | TA- |
| <ul> <li>Home</li> <li>Mentoring Connections</li> <li>Advisor &amp; Student</li> <li>View Al</li> <li>Meetings</li> <li>Community</li> <li>Forums</li> <li>Articles</li> <li>Events</li> <li>Overview</li> <li>Sign out</li> </ul> | Events       | There are no upcoming events. |                  |            |                         |     |
|                                                                                                    | Minu post ou |                               |                  |            |                         |     |

View past events here

Note: If you are on your mobile device, select More and Community to access the Events page.

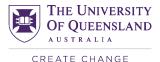

## 12. Help Resources

You can view the Chronus user guide, PAN Information Pack and other resources to support your role as a personal advisor on the Help Resources page on Chronus. Click Help Resources under Help & Support – you can click

Messages 🔐 Requests - ∓ Q Search Program TA My Mentoring Connections (1) Welcome, Test Advisor Be a great advisor. You can now easily add learning resources as tasks. Add Now IA Advisor & Student Z 7 03 🖹 New Meeting - 🕒 New Message Jan 20, 2022 - Jan 16, 2026 Messages Meetings Plan Add a Profile Photo to help others recognise you Advisors with a Photo get 2x more engagement # Home Second PAN meeting for 2023 No Yes -? Mentoring Connections O Created on Mon. Jul 10. 2023 Your profile is 85% complete Thank you, I am looking forward to meeting you. Complete the following profile fields to improve your score 🛗 Fri, Jul 14, 2023 🖀 Community Attendees (2) O 04:30 pm AEST (30 min) Mark N/A Upload your profile picture Help & Supp Test Student 🤗 Q Cafe Dose, Herston Preferred name Mark N/A TA Test Advisor 🚱 Help Resources UQ Employee number (if known) Mark N/A View All Personal Advisor Network Help Resources (8) 🕼 Edit Profile 🔒 View Profile - 2023 Information Pack 2022 Personal advisor training and refresher All Activity My Activity slides and video recording Chronus user guide for Personal Advisor Network - 2023 2022 Personal advisor training and refresher Chronus user guide for personal advisors personal advisors No activities vet Information Pack slides and video ... Ø about 1 year ago Ø 8 days ago about 1 year ago Personal Advisor Network The Personal Advisor Network - 2023 Please follow the links below to access the Please click the link below to view the Chronus Flyer Information Pack slides and a video recording of the 2022 user guide for personal advisors, which Ochsner information session FACE COVID Managing Social Isolation Community (5) How to Use Your **Connection Plan** 6 a

Note: If you are on your mobile device, select More and Help & Support to access the Help Resources page.

View All or click on a specific resource to access it directly

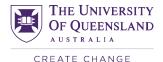

## 13. Chronus support

If you have any questions or concerns regarding Chronus or the PAN, please feel welcome to reach out to the PAN Support Team using the Contact Administrator link in Chronus or via the contact details listed on the PAN webpage.

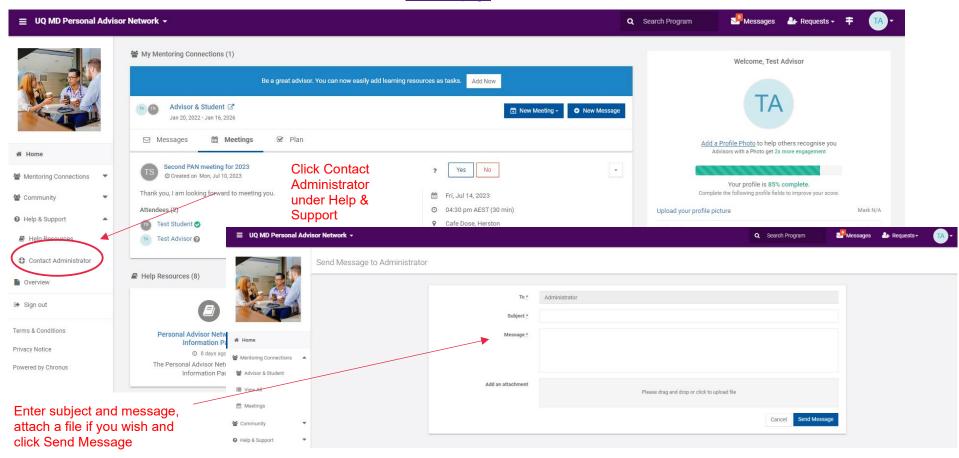

Note: If you are on your mobile device, select More to access the Contact Administrator link.

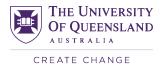

## 14. Chronus on your mobile device

Follow the instructions below to download the Chronus app on your mobile device.

1. On your mobile device, open up your AppStore (Apple) or Google Play (Android).

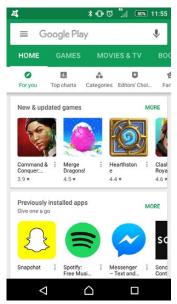

2. In the search bar, enter 'Chronus mobile' and select the 'Chronus Mobile' (Apple) or 'Chronus – Mobile Mentoring' (Android) app.

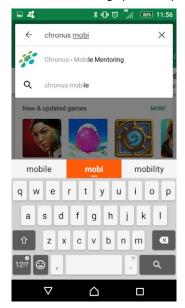

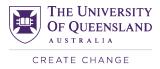

3. Click on the green 'Install' button. On Apple products, tap on the blue 'Get' button, and then the green 'Install' button.

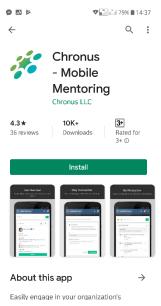

4. Once the app has installed, click on the 'Open' button (blue for Apple; green for Android). After you have clicked 'Open,' the loading screen appears.

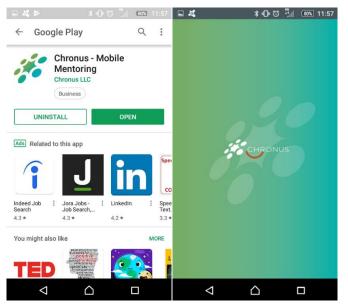

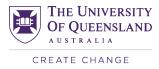

5. When the app opens, enter your institutional or private email address aligned to your registered PAN profile and press the green 'Confirm email address' button. When you have done this, a green message will pop up, asking you to confirm your email address.

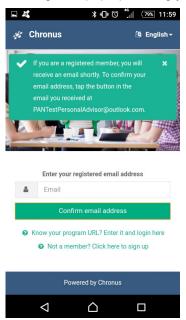

- 6. Open the email on your mobile device. Do not try to verify your email using your desktop.
- 7. From your mobile device, click on the link contained in the email (green button called 'Confirm to login to your program') OR enter the code provided in the email. This is a security process to ensure that the right person is downloading the app. It allows your mobile app to be linked to your Chronus account legitimately and helps to protect your identity. Once you have done this, the Chronus app will automatically open, and you are now registered.

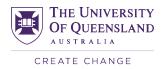

## 15. Frequently asked questions

### Can I change my registered email?

Yes. On the 'Home' page, select 'Edit Profile.' If you are on your mobile device, select 'More,' 'Account' and 'Edit Profile.' Replace the existing email with your new email and click 'Save.'

<u>Note:</u> You will need to use your new email to login to the program with your existing password. This email will be used for all correspondence in the program. Please ensure that you provide an email that is consistently monitored and advise us if your contact details change by emailing the <u>PAN Support Team</u>.

### I forgot my password; how can I retrieve it?

On the 'Login' page, click the 'Forgot Password?' link. Enter your registered email and code verification and click the 'Send Instructions' button. Instructions to reset your password will be emailed to you.

### How do I change my password?

Click on your initials in the top right corner of the 'Home' page next to 'Requests' and click 'Account Settings' to change your password. If you are on your mobile device, select 'More,' 'Account' and 'Account Settings.'

- Current password Enter your current password
- New password Enter the new password (minimum 8 characters)
- Retype new password Re-type the password again to confirm
- Click the 'Change' button to reset your password.

| ≡ UQ MD Personal Advise   | or Network 🗕                                                                    | Search Program                                                                           | s 🏰 Requests + 🗧 🚺 +                                                                       |                                                       |              |  |  |
|---------------------------|---------------------------------------------------------------------------------|------------------------------------------------------------------------------------------|--------------------------------------------------------------------------------------------|-------------------------------------------------------|--------------|--|--|
|                           | 쑿 My Mentoring Connections (1)                                                  |                                                                                          |                                                                                            | View Profile Welcome, Test Adv                        |              |  |  |
|                           | Be a great advisor. You can now easily add learning resources as tasks. Add Now |                                                                                          |                                                                                            | Account Settings                                      |              |  |  |
|                           | Advisor & Student C<br>Jan 20, 2022 - Jan 16, 2026                              | TA Sign out                                                                              |                                                                                            |                                                       |              |  |  |
| # Home                    | Messages Meetings 🗭 Plan                                                        | n                                                                                        |                                                                                            | Add a Profile Photo to he<br>Advisors with a Photo ge |              |  |  |
| 출 Mentoring Connections ▲ | O Created on Mon, Jul 10, 2023                                                  | ? Yes                                                                                    | No                                                                                         | Your profile is 8                                     | 5% complete. |  |  |
| 🖀 Advisor & Student       | Thank you, I am looking forward to meeting you.                                 | 🛗 Fri, Jul 1                                                                             |                                                                                            | Complete the following profile                        |              |  |  |
| III View All              | Attendees (2)                                                                   |                                                                                          | n AEST (30 min)<br>se, Herston                                                             | Upload your profile picture                           | Mark N/A     |  |  |
| Meetings                  | Test Advisor 🚱                                                                  |                                                                                          |                                                                                            | Preferred name                                        | Mark N/A     |  |  |
| 불 Community 🔹             |                                                                                 |                                                                                          |                                                                                            | UQ Employee number (if known)                         | Mark N/A     |  |  |
| Ø Help & Support ▼        | Help Resources (8)                                                              |                                                                                          |                                                                                            | C≇ Edit Profile                                       | Lew Profile  |  |  |
| Overview                  | B                                                                               | A                                                                                        | A                                                                                          |                                                       |              |  |  |
| 🕑 Sign out                | 9                                                                               | <b>U</b>                                                                                 | e                                                                                          | All Activity My Activity                              |              |  |  |
| Terms & Conditions        | Personal Advisor Network - 2023<br>Information Pack<br>© 8 days ago             | 2022 Personal advisor training and refresher<br>slides and video<br>(2) about 1 year ago | Chronus user guide for personal advisors<br>@ about 1 year ago                             | No activities yet.                                    |              |  |  |
| Privacy Notice            | The Personal Advisor Network – 2023<br>Information Pack                         | Please follow the links below to access the<br>slides and a video recording of the 2022  | Please click the link below to view the Chronus<br>user guide for personal advisors, which |                                                       |              |  |  |
| Powered by Chronus        |                                                                                 |                                                                                          |                                                                                            |                                                       |              |  |  |

### How do I contact the administrator?

Click the 'Contact Administrator' link on the left-hand side of the page. If you are on your mobile device, select 'More,' 'Help & Support' and 'Contact Administrator.' Enter the 'Subject' and 'Message' and click 'Send Message.'

Note: You will also need to provide your 'Name' and 'Email' if you are not logged into the program.

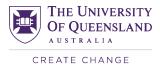

### Can I control the emails I receive from Chronus?

Yes. On the 'Home' page select 'Edit Profile' and click 'Notifications.' If you are on your mobile device, select 'More,' 'Account,' 'Edit Profile' and 'Notifications.'

You can change your email notification settings from here. Choose the relevant option and click 'Save.'

### How can I update my profile information?

On the 'Home' page, select 'Edit Profile.' If you are on your mobile device, select 'More,' 'Account' and 'Edit Profile.' Click on each section of the profile to open up and edit the fields. Click the 'Save' button on individual sections to update the section.

### Can I reply to a message from my student connection by email?

Yes, you can reply to all messages by email. For messages sent from within the connection activity section, your reply will be posted to your connection activity feed and the recipient will also be notified by email.

### Why am I not able to view certain pages on the program?

This may be due to your browser version not being supported. You will need to download the latest version of one of the following browsers to access Chronus:

- Google Chrome
- Mozilla Firefox
- Apple Safari
- Microsoft Edge.

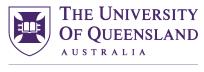

## **Contact details**

PAN Support Team

W medicine.uq.edu.au/personal-advisor-network#6

CRICOS Provider Number 00025B